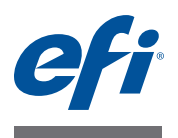

# **Fiery proServer** 用户指南

祝贺您购买了 Fiery proServer, 这是一款用于打印机的功能强大的生产解决方案。

# 开始之前

确保您已完成以下操作:

- 安装 Fiery proServer 的物理组件并激活 Fiery XF 许可证(请参阅《EFI Fiery proServer 简介》和 《安装指南》)
- 设置 Fiery proServer 与打印机配合使用 (请参阅 《快速入门指南》)

# 关于本文档

本文档介绍安装 Fiery proServer 后如何保持其良好的工作状态。其中包含以下主题:

- Fiery proServer 前面板,包括控制面板 (请参[阅第](#page-1-0) 2 页)
- 如何启动、关闭和重新启动 Fiery proServer (请参[阅第](#page-3-0) 4 页)
- 更改 Fiery proServer 和 Fiery XF 的语言 (请参阅第 8 [页\)](#page-7-0)
- 备份 Fiery proServer 系统 (请参阅第 9 [页\)](#page-8-0)
- 将 Fiery proServer 系统恢复到早期状态 (请参阅第 [10](#page-9-0) 页)
- 安装 Fiery XF 许可证文件 (请参阅第 [12](#page-11-0) 页)
- 使用防病毒软件 (请参阅第 [15](#page-14-0) 页)
- 故障排除 (请参阅第 [16](#page-15-0) 页)

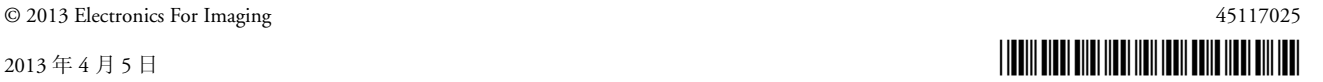

# **Fiery proServer** 组件

# <span id="page-1-0"></span>前面板

前面板包含下列组件:

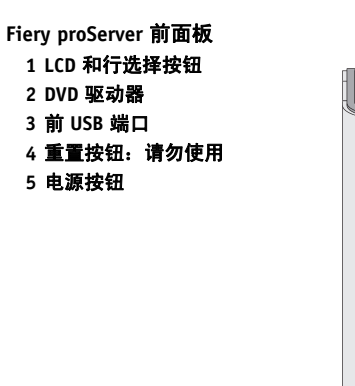

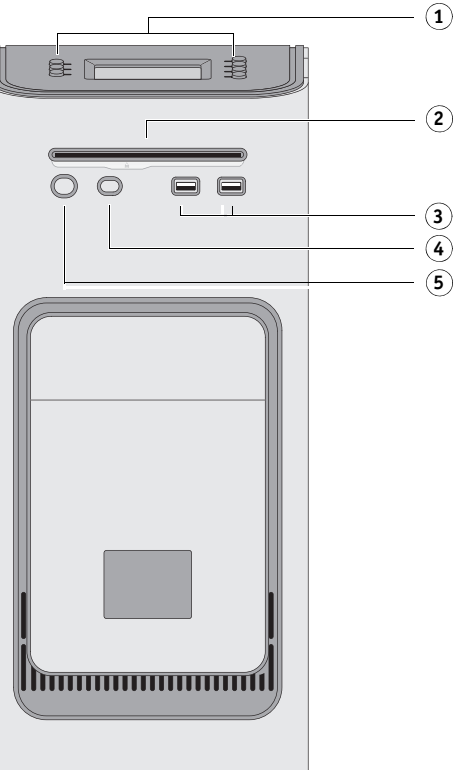

# 控制面板

控制面板位于 Fiery proServer 的前上方。

# **Fiery proServer** 控制面板

- 活动指示灯 (**Fiery XF** 不使 用)
- 液晶显示屏 **(LCD)**
- 行选择按钮
- 宝石形按钮
- 按钮 (供安装人员使用)

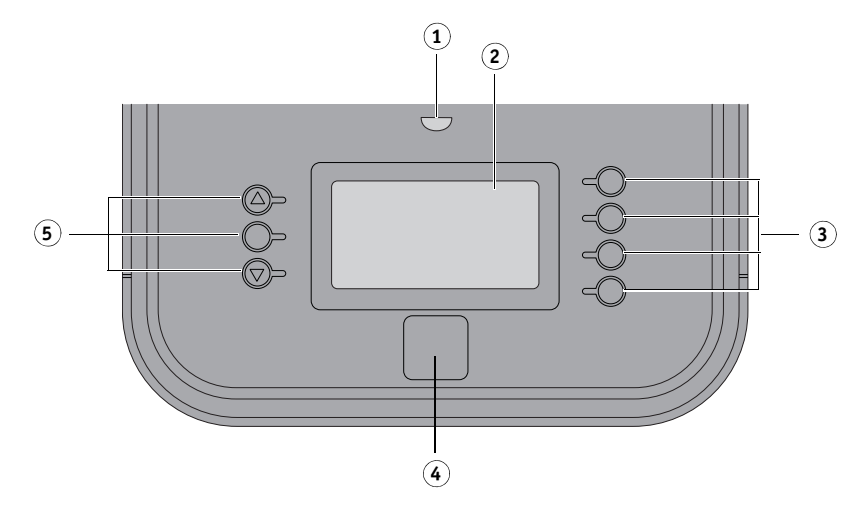

# 注意事项

使用 Fiery proServer 控制面板时请遵守以下注意事项:

**•** 避免按液晶显示屏 **(LCD)** 的表面。

对 LCD 施压会导致其变色。

**•** 将软布用镜头清洁剂浸湿来清洁 **LCD** 表面。

其他溶剂 (比如水)可能会损坏 LCD。

**•** 小心操作 **LCD**。

如果 LCD 断裂且里面的液晶泄漏出来,则避免接触这些液晶。如果接触到液晶, 请立即用肥皂和清水冲洗皮肤。

# 按钮

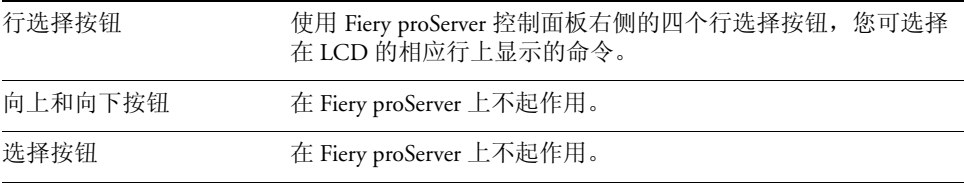

# 命令

Fiery proServer 的 LCD 有四个命令。

您可按 Fiery proServer 控制面板右侧的相应行选择按钮来选择一个命令。

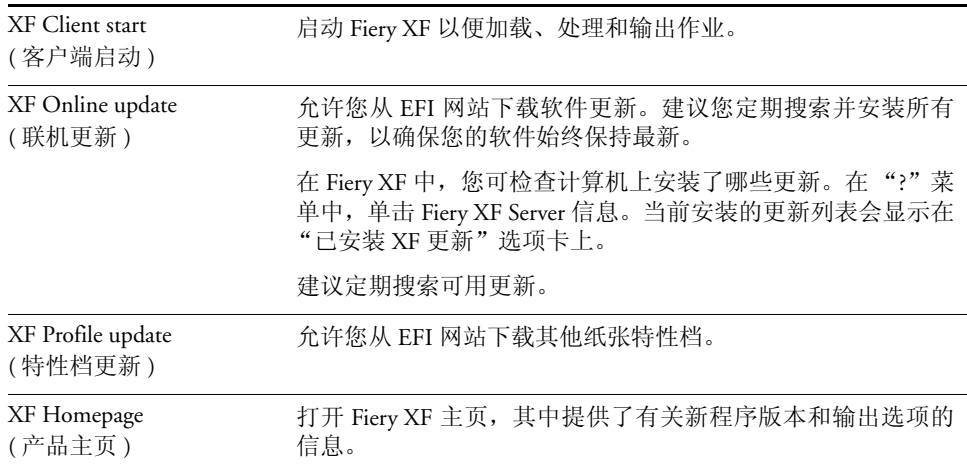

# <span id="page-3-0"></span>关闭、重新启动和启动 **Fiery proServer**

一般情况下,您可让 Fiery proServer 和打印机始终运行。本节介绍如何根据需要关闭 和重新启动 Fiery proServer。

重要提示

请始终按照以下过程操作。请勿使用 Fiery proServer 前面的重置按钮来关闭或重新 启动系统。

#### 关闭 **FIERY PROSERVER**

**1** 验证 **Fiery proServer** 当前是否停止接收、处理或打印任何文件。

如果系统刚完成处理,则在系统进入空闲状态后等待至少五秒,然后再继续操作。

**2** 退出 **Fiery XF**。

在"文件"菜单中,单击"退出",关闭 Fiery XF Client。然后右键单击 Fiery XF Control, 再单击 "Fiery XF Server 停止"以停止 Fiery XF Server。

**3** 在 **Windows** 任务栏中单击 "开始",然后单击 "关闭"。

使系统完全关闭。

# <span id="page-3-1"></span>重新启动 **FIERY PROSERVER**

如果 Fiery proServer 连接有 USB 闪存驱动器,则在重新启动前移除它。否则, Fiery proServer 将不会重新启动。

- **1** 验证 **Fiery proServer** 当前是否停止接收、处理或打印任何文件。
- **2** 退出 **Fiery XF**。

在"文件"菜单中,单击"退出",关闭 Fiery XF Client。然后右键单击 Fiery XF Control, 再单击 "Fiery XF Server 停止"以停止 Fiery XF Server。

**3** 在 **Windows** 任务栏中单击 "开始" 。然后单击 "关闭"旁的箭头打开子菜单,接着单击 "重启"。

等待系统重新启动,且监视器上出现登录窗口。

**4** 输入管理员密码,然后按 **Enter** 键。

Fiery.1 是默认管理员密码且区分大小写。不过,管理员可能已更改了密码。如果丢失 密码,则必须将 Fiery proServer 重置为其出厂状态。有关详细信息,请参阅第 10 [页上](#page-9-0) 的 "将 Fiery proServer [系统恢复到早期状态"。](#page-9-0)

登录后,将出现 Fiery proServer 桌面。

### <span id="page-4-0"></span>启动 **FIERY PROSERVER**

**1** 将 **Fiery proServer** 背面的电源开关设置在 "开" **(|)** 的位置上。

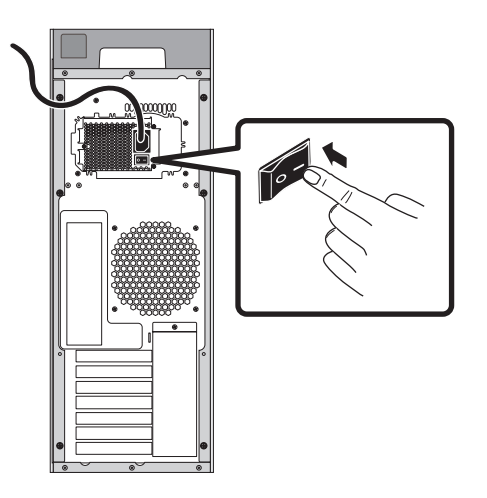

图 1: Fiery proServer 电源开关

#### **2** 打开 **Fiery proServer** 的电源。

按一下电源按钮,然后松开以开启系统。电源自动感应电压是否正确。

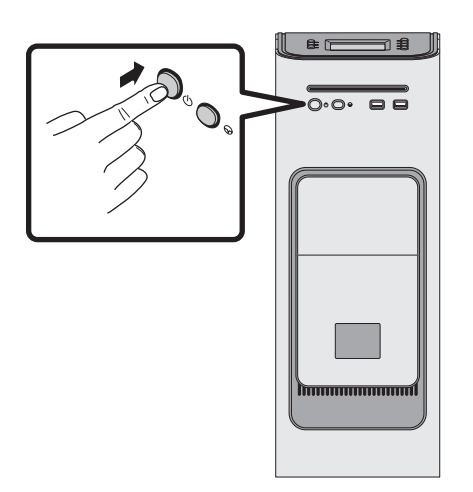

图 **2**:Fiery proServer 电源按钮

**3** 进入监视器的 "管理员登录"页面,在密码字段中输入 **Fiery.1** ,然后按 **Enter** 键。

准确键入 Fiery.1。该密码区分大小写,例如, fiery.1 为无效密码。

**4 Fiery proServer** 桌面出现在监视器中后才可以继续启动,**Fiery XF** 命令出现在 **Fiery proServer** 前上方的控制面板中。

Fiery proServer 需要用大约两分钟的时间来启动。

默认情况下, Windows 任务栏是隐藏的。任务栏包含:

- Fiery XF Control—用于控制 Fiery XF Server 的工具
- C Language Switcher—用于更改操作系统和键盘、Fiery XF Control 和 Fiery XF 语 言的工具

#### <span id="page-5-0"></span>**5** 要显示 **Windows** 任务栏,请执行以下操作之一:

- 要显示任务栏,将指针移至屏幕底部。
- 要始终显示任务栏,请右键单击任务栏,然后单击 "属性" 。在 "属性"对话 框中,单击"任务栏"选项卡。选择"任务栏外观"下的"锁定任务栏",并 清除 "自动隐藏任务栏"。单击 "确定"以关闭该对话框。

Fiery XF Control 图标不会立即出现在任务栏的状态区域。单击向上箭头以显示隐藏 图标,然后将 Fiery XF Control 图标从隐藏图标区拖至状态区域。

# **Fiery XF**

Fiery XF 是一款快速、高性能的光栅图像处理器 (RIP),其可提高打印机的颜色质量 和生产力。

有关 Fiery XF 许可证支持的完整选项列表,请参阅 《快速入门指南》。

### 启动 **Fiery XF**

每当您启动 Fiery proServer, Fiery XF 都会自动启动。如果您因为某些原因退出 Fiery XF, 您可以按照以下步骤重启该程序:

#### 启动 **FIERY XF**

- **1** 执行以下操作之一:
	- 双击桌面上的 Fiery XF Client 图标。

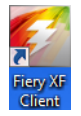

图 **3**:Fiery XF Client 图标

• 按 Fiery proServer 控制面板上对应 "客户端启动"命令的行选择按钮。

# 访问 **Fiery XF** 帮助

Fiery XF 包含一个全面的帮助系统:

- 应用程序帮助提供如何设置和使用 Fiery XF 每个功能的详细信息。在"帮助"菜 单中,单击 "帮助"。
- 上下文相关的帮助提供对每个窗格中设置的简短说明。您可以通过 "属性检查 器"中的菜单按钮访问上下文相关帮助。右键单击菜单按钮并单击 "帮助"。

# 更新软件

重要提示

设置 Fiery XF 之前, 请确保您的软件为最新版本。要更新软件, 必须将 Fiery proServer 连接至 Internet。

一定要确保您的计算机上安装的是最新版本的 Fiery XF 。搜索可用的程序更新以确 保 Fiery XF 版本保持最新。

一定要使用最新的系统环境。其中包括最新版本的打印配置集,并且已经过优化, 使打印可获得最佳的效果和优异质量。

#### 检查 **FIERY XF** 更新

- **1** 按 **Fiery proServer** 的控制面板上对应 "联机更新"的行选择按钮。
- **2** 选择并下载任何可用更新。

确保按照编号顺序下载更新,每次下载一项。重复该步骤,直至不再显示进一步 更新。

#### 检查更新的系统环境

- **1** 右键单击 **Fiery XF Control** 图标,然后单击 "**Fiery XF** 联机更新"。
- **2** 在 "**Updater**"对话框中,单击 "下一步",然后滚动查看可用更新的列表。

如果有可用的系统环境,将其版本号与您桌面上的系统环境的版本号进行对比。

**3** 从网站上下载最新版的系统环境。

# <span id="page-7-0"></span>更改语言

# 更改 **Fiery proServer** 的语言

如果需要的话,您可以更改系统语言。

注: 语言更改最多需要 15 分钟来完成。语言更改进行时不能中止。

语言更改适用于操作系统、 Fiery XF Control 和 Fiery XF。

### 更改 **FIERY PROSERVER** 的语言

**1** 在屏幕底部的 **Windows** 任务栏中,单击地球图标。

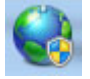

图 **4**:Language Switcher 工具

### **2** 按照屏幕中的说明选择新的语言。

语言更改结束后, Windows 将自动重启。

# 更改 **Fiery XF** 的语言

Fiery XF 有自己的语言设置,该设置覆盖了 Fiery proServer 的语言设置。这样就可以 用不同于操作系统和 Fiery XF Control 的语言显示 Fiery XF 。

# 更改 **FIERY XF** 的语言设置

注:要显示某种受支持的亚洲语言, Fiery XF 必须在支持双字节字体的操作系统上 运行。

- **1** 在 **System Manager** 中,进入 "编辑"菜单,单击 "语言",然后单击一种语言。
- **2** 重启 **Fiery XF**,新语言才会生效。

如果您要更改显示语言,请确保安装了该语言的帮助集。否则,无帮助可用。您可 以安装软件 DVD 提供的其他语言帮助集。

# 管理您的 **Fiery proServer** 系统

您可以用 System Software DVD 重新安装 Fiery proServer 系统,或者将系统恢复到早 期状态。当您插入 System Software DVD 1 后,一开始显示的屏幕会让您选择 Fiery proServer 系统安装的语言。语言选择适用于操作系统、Fiery XF Control 和 Fiery XF。 有关详细信息,请参阅第 12 [页上的 "重新安装](#page-11-1) Fiery proServer 系统"。

接下来显示的屏幕中包含以下菜单:

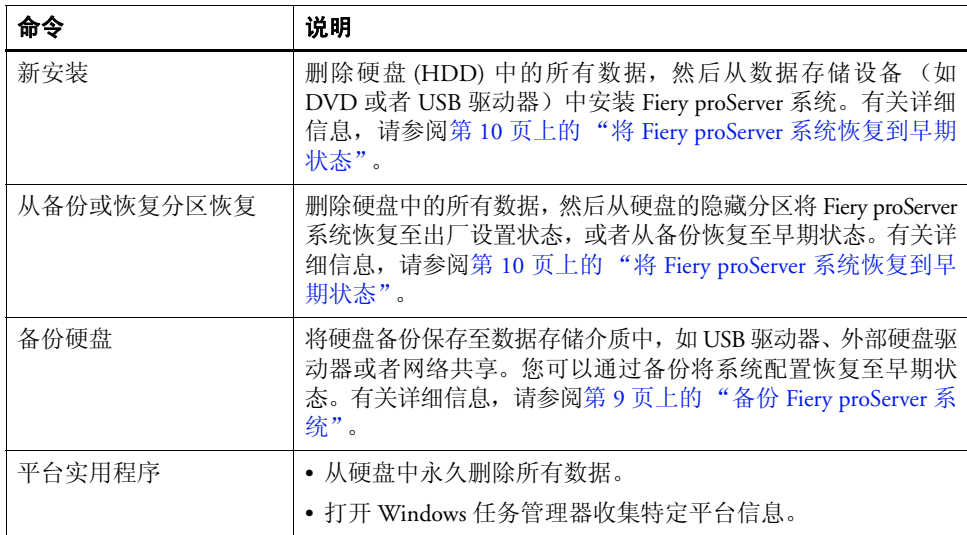

# <span id="page-8-0"></span>备份 **Fiery proServer** 系统

通过创建当前的 Fiery proServer 系统的备份,您可将系统恢复到早期状态而无需返 回到出厂设置。建议定期创建 Fiery XF 系统配置的备份,以在需要将 Fiery proServer 系统恢复到早期状态时使用。

注意,作业文件可以备份,但位于 "导出"文件夹中的 RTL 文件因其大小不能进 行备份。

注: 备份 Fiery proServer 系统最多需要一小时, 具体取决于使用的备份介质和作业数 据量。

# 备份 **FIERY PROSERVER** 系统

- **1** 退出 **Fiery XF**。
- **2** 插入 **System Software 1 DVD**。
- **3** 重新启动 **Fiery proServer** (请参阅第 **[4](#page-3-1)** 页)。

等待系统从 DVD 启动, 对于 Windows 系统, 则需等待系统加载安装文件。这将需 要几分钟时间。

**4** 继续按屏幕上的说明操作,直到要求您从下拉列表框中选择一种语言。

这就是引导您完成备份过程所使用的语言。

- **5** 连接数据存储介质,进行备份。
- **6** 当询问要执行的操作时,单击 "备份硬盘驱动器"。
- **7** 在 "备份设置"屏幕中,执行以下操作:
	- 指定您要用作备份目的地的数据存储介质的类型。 您可从 USB 驱动器、 DVD、网络共享或外部硬盘驱动器中进行选择。
	- 指定是否在系统备份中包含 Fiery proServer 上驻留的作业文件。
	- 取消选择选项以创建可启动的介质。

建议不要创建可启动的备份。可能需要某些计算机设置才能从备份介质启动。您 的计算机可能未对此进行设置。

**8** 继续按照屏幕上的说明进行操作以备份系统磁盘。

#### **9** 根据提示取出 **System Software 1 DVD**,然后按任意键重新启动 **Windows**。

注: 建议您保存一份 Fiery XF 许可证副本。有关详细信息, 请参阅第 15 [页上的"保](#page-14-1) 存您的 [Fiery proServer](#page-14-1) 配置"。

# <span id="page-9-0"></span>将 **Fiery proServer** 系统恢复到早期状态

有时,可能需要将 Fiery proServer 系统恢复到早期状态。您可通过以下操作来达到此 目的:

• 使用先前创建的备份

恢复后的 Fiery XF 将具有所有设置,包括创建备份当时的系统环境。在创建备份 后进行的任何设置都将丢失。有关详细信息,请参阅第 9 [页上的 "备份](#page-8-0) Fiery [proServer](#page-8-0) 系统"。

• 将 Fiery proServer 系统恢复到出厂状态

Fiery XF 许可证及您的所有 Fiery XF 设置,包括系统环境,都将从硬盘中删除。 在默认密码被更改或忘记密码的情况下,您需要将 Fiery proServer 返回到出厂 状态。

• 从头开始重新安装 Fiery proServer

Fiery XF 许可证及您的所有 Fiery XF 设置,包括系统环境,都将从硬盘中删除。 您需要从头开始重新安装 Fiery proServer,例如更换损坏的硬盘后。

#### 从备份恢复 **Fiery proServer/**将 **Fiery proServer** 恢复至出厂状态

将 Fiery proServer 系统恢复到早期状态最多需要一小时, 具体取决于使用的备份介 质和正在恢复的作业数据的量。

### 从备份恢复 **FIERY PROSERVER/**将 **FIERY PROSERVER** 系统恢复至出厂状态

- **1** 退出 **Fiery XF**。
- **2** 插入 **System Software 1 DVD**。
- **3** 重新启动 **Fiery proServer** (请参阅第 **[4](#page-3-1)** 页)。

等待系统从 DVD 启动, 对于 Windows 系统, 则需等待系统加载安装文件。这将需 要几分钟时间。

- **4** 如果您要从备份恢复 **Fiery proServer** 系统,请插入备份介质。
- **5** 继续按屏幕上的说明操作,直到要求您从下拉列表框中选择一种语言。

这就是引导您完成恢复过程所使用的语言。

- **6** 当询问您要执行的操作时,单击 "从备份或恢复分区恢复"。
- **7** 当要求选择一个备份源时,选择以下选项之一:
	- 单击 "从恢复分区恢复"可将 Fiery proServer 系统恢复到其出厂状态。
	- 单击 "搜索此系统中的备份"以恢复先前创建的备份。
- **8** 按照屏幕上的说明继续操作。如果提示,确认您是否要擦除硬盘上的所有数据。

在该过程结束时, Windows 将自动启动。

如果您将 Fiery proServer 恢复为其出厂状态,则必须立即重新安装 Fiery XF 许可证。 如果您从备份恢复了 Fiery proServer, 则已经安装许可证。

#### <span id="page-11-1"></span>重新安装 **Fiery proServer** 系统

重新安装 Fiery proServer 可能最多需要一个小时。

#### 重新安装 **FIERY PROSERVER** 系统

### **1** 执行以下操作之一:

- 如果 Fiery proServer 正在运行,退出 Fiery XF。插入 System Software 1 DVD 并重新 启动 Fiery proServer。
- 如果 Fiery proServer 已冻结或无响应,按住前面板上的电源按钮直到系统关闭。 按一次电源按钮以启动系统,并立即插入 System Software 1 DVD。

等待系统从 DVD 启动, 对于 Windows 系统, 则需等待系统加载安装文件。这将需 要几分钟时间。

**2** 根据要求从下拉列表框中选择语言。

这就是引导您完成安装过程所使用的语言。

- **3** 当询问您要执行的操作时,单击 "新安装"。
- **4** 单击 "继续"以确认您要擦除硬盘上的所有数据。
- **5** 按照屏幕上的说明继续操作。根据要求,首先插入 **System Software 2 DVD**,然后插入 **System Software 3 DVD**。

在该过程结束时, Windows 将自动启动。现在,您必须安装 Fiery XF 许可证。

### <span id="page-11-0"></span>安装 **Fiery XF** 许可证

如果您刚刚重新安装了 Fiery proServer 系统, 或者已经将 Fiery proServer 系统恢复至 其出厂状态, 那么您需要安装 Fiery XF 许可证。您可通过以下方式安装许可证:

- 手动 (如果具有原许可证文件的副本)
- 自动 (如果未保存原许可证文件的副本)

<span id="page-11-2"></span>重新安装现有的许可证文件 (手动安装)

#### 手动重新安装 **FIERY XF** 许可证

- **1** 确保已将加密狗牢固插入到 **Fiery proServer** 后面板上的 **USB** 端口中,且加密狗的 **LED** 亮起。
- **2** 右键单击 **Fiery XF Control** 图标,然后单击快捷菜单中的 "激活 **Fiery XF**"(有关显示 **Fiery XF Control** 的信息,请参阅第 **[6](#page-5-0)** 页)。
- **3** 当询问您是否允许以下程序对这台计算机进行更改时,请单击 "是"。

此时 "EFI 激活向导"将启动。

### **4** 单击 "手动"选项卡。

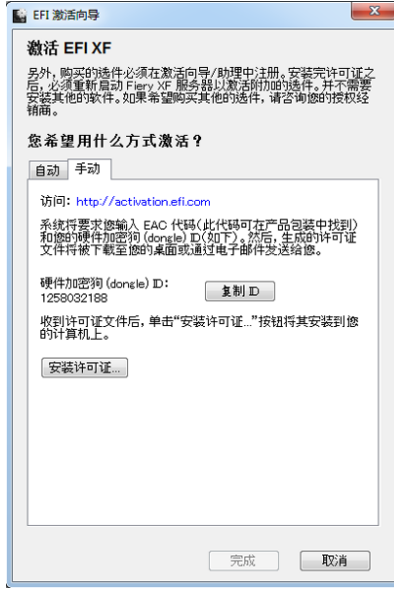

### 图 **5**:手动激活 Fiery XF

使用 "手动"选项卡,可以重新安装现有许可证。如果现在不具有许可证,请参阅 第 14 [页上的 "重新生成许可证文件 \(自动安装\)"。](#page-13-0)

#### **5** 单击 "安装许可证"并浏览到许可证文件。

### **6** 选择许可证文件,然后单击 "打开"。

此时,许可证文件将被复制到您的计算机上的 FlexLM 文件夹中。

#### **7** 单击 "完成"以退出激活向导。

如果未自动检测到许可证,您可能需要重新启动 Fiery XF Server。 现在,您可启动 Fiery XF 并加载系统环境。有关详细信息,请参阅《快速入门指南》。

# <span id="page-13-0"></span>重新生成许可证文件 (自动安装)

如果您已没有原始许可证文件,可以从 EFI Activation Server 下载先前创建的许可 证。唯一的前提是您必须使用同一加密狗。

#### 生成许可证文件

- **1** 确保已将加密狗牢固插入到 **Fiery proServer** 后面板的 **USB** 端口中,且加密狗 **LED** 亮起。
- **2** 右键单击 **Fiery XF Control** 图标,然后单击快捷菜单中的 "激活 **Fiery XF**"(有关显示 **Fiery XF Control** 的信息,请参阅第 **[6](#page-5-0)** 页)。
- **3** 当询问您是否允许以下程序对这台计算机进行更改时,请单击 "是"。

此时"EFI 激活向导"将启动。

**4** 单击 "自动"选项卡。

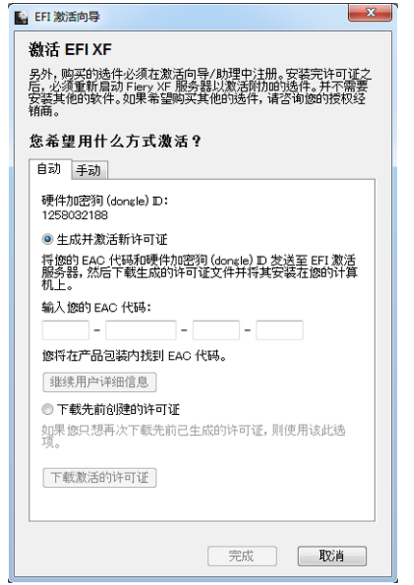

图 **6**:重新生成许可证文件

#### 5 选择"下载先前创建的许可证",然后单击"下载激活的许可证"。

此时将创建一个许可证文件,并下载到 Fiery proServer 的 FlexLM 文件夹中。

#### **6** 单击 "完成"以退出激活向导。

如果未自动检测到许可证,则可能需要重新启动 Fiery XF Server。 现在,您可启动 Fiery XF 并加载系统环境。有关详细信息,请参阅《快速入门指南》。

# <span id="page-14-1"></span>保存您的 **Fiery proServer** 配置

设置完您的 Fiery proServer 系统之后, 建议您进行以下操作:

• 将 Fiery XF 系统的备份保存至 USB 驱动器、网络共享或者外部硬盘驱动器。有关 详细信息,请参阅第 9 页上的 "备份 [Fiery proServer](#page-8-0) 系统"。

系统备份可以让您在出现问题时将系统恢复至早期状态。备份过程最多需要一 小时,具体取决于使用的备份介质和作业数据量。

• 将 Fiery XF 许可证文件的备份保存至网络共享或者可移除的介质驱动器。许可证 文件位于 Fiery proServer 中的 C:\Program Files (x86)\FlexLM。

备份许可证文件使网站管理员可以在将 Fiery proServer 恢复至出厂状态后重新激 活 Fiery XF 许可证。

• 将授权访问代码 (EAC) 和所有 Fiery proServer 附带的介质保存在安全的位置, 以 便维修人员在以后的服务请求中可进行访问。

System Software DVD 和授权访问代码允许您从头开始重新安装 Fiery proServer。

# <span id="page-14-0"></span>防病毒软件

Fiery proServer 并没有预先安装防病毒软件。在生产环境下,文件常常与客户进行交 换,强烈建议您选择安装一种防病毒程序。

安装防病毒程序时,请确保以下网络端口未被阻止,因为 Fiery XF 的特定功能需要 使用这些端口:

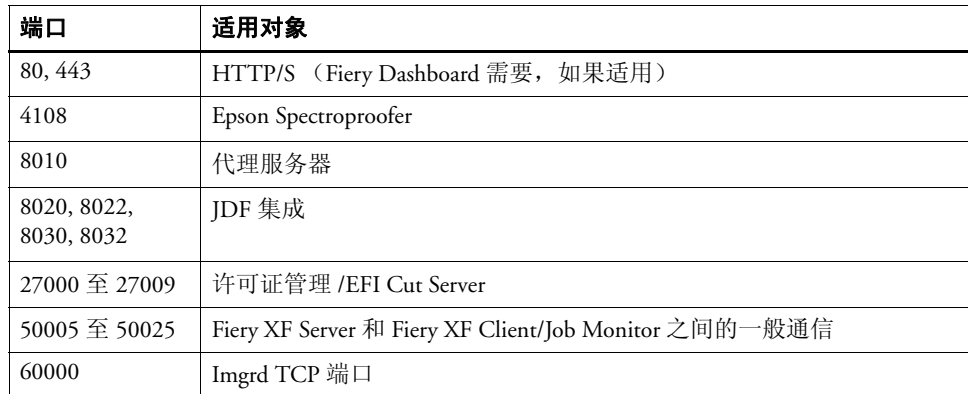

如果您要安装防病毒程序,建议您不要禁用病毒检测作业。

<span id="page-15-0"></span>以下部分介绍 Fiery proServer 可能出现的常见问题的原因,并建议解决它们的方法。

### 检查 **Fiery proServer** 配置

本节介绍如何快速检查确定问题不是错误的 Fiery proServer 配置造成的。

验证以下情况:

#### **Fiery proServer** 正常启动。

在启动过程中,如果听到 4 声哔哔声, 然后是 3 声, 接着是 1 声, 最后是 2 声, 则 可能是内存出现了问题。请与您的授权服务 / 支持中心联系。

#### **Fiery XF Control** 图标为绿色,表示 **Fiery XF Control** 正在运行。

Fiery XF Control 图标位于 Windows 系统托盘中。如果该图标为红色,则尝试以下 操作:

#### ❑ 右键单击该图标,然后从快捷菜单中选择 "**Fiery XF Server** 启动"。

查看在 Fiery XF 搜索加密狗和许可证时出现的 "Fiery XF Control"对话框。

如果找到加密狗,该对话框会显示加密狗 ID 并继续搜索许可证。

- 如果找到加密狗和许可证,对话框将关闭并且 Fiery XF Control 图标变为绿色。
- 如果未找到加密狗和许可证,对话框将关闭并且 Fiery XF Control 图标保持红色。验 证 Fiery XF 加密狗已如下所述牢固连接, 然后重新选择"Fiery XF Server 启动"; 如果 Fiery XF Control 图标仍为红色, 则可能需要重新安装 Fiery XF 许可证, 如第 [12](#page-11-2) [页所](#page-11-2)述。
- ❑ 验证 **Fiery proServer** 上没有安装未授权软件。

第三方应用程序不受支持,并且会导致系统出现问题。虽然 Fiery proServer 允许安装 防病毒软件,但您只可以在 Fiery proServer 处于空闲模式时 (没有处理或打印任何 作业)才能运行病毒扫描。

### ❑ 验证 **Fiery XF** 加密狗是否存在并牢固连接到 **Fiery proServer** 背面的 **USB** 端口,并且加密狗 **LED** 亮起。

如果加密狗己连接到 USB 端口但加密狗 LED 没有亮起, 则尝试执行以下建议的操 作。如果执行某项操作之后问题仍存在,则进入下一个操作。

- 将加密狗连接至 Fiery proServer 背面的另一个 USB 端口。
- 在 Windows 中打开 Device Manager 并验证加密狗驱动程序的安装是否正确。
- 执行 Windows 更新。
- 从制造商的站点重新安装加密狗驱动程序: [ftp://ftp.aladdin.com/pub/hasp/Sentinel\\_](ftp://ftp.aladdin.com/pub/hasp/Sentinel_HASP/Runtime_%28Drivers%29/Sentinel_HASP_Run-time_setup.zip) [HASP/Runtime\\_%28Drivers%29/Sentinel\\_HASP\\_Run-time\\_setup.zip](ftp://ftp.aladdin.com/pub/hasp/Sentinel_HASP/Runtime_%28Drivers%29/Sentinel_HASP_Run-time_setup.zip)。
- 获取并连接不同的加密狗。

# 打印机的连接已正确配置。

尝试以下操作:

### ❑ 使用 **Fiery XF** 将测试作业打印至打印机。

有关详细信息,请参阅 Fiery XF 联机帮助和打印机随附的文档。

#### ❑ 重启打印机。

如果问题仍存在,可能需要测试和维修打印机。有关详细信息,请参阅打印机随附 的文档。

#### ❑ 验证特定的打印作业或应用程序是否是故障的肇因。

尝试打印不同的作业或使用不同的打印应用程序。

### 网络运行正常,并且 **Fiery proServer** 正确连接到网络。

验证以下情况:

#### ❑ **Fiery proServer** 出现在网络上的计算机列表中。

如果 Fiery proServer 没有出现在网络上的计算机列表中,网络上的另一个设备可能 被分配了相同的以太网硬件地址。

#### ❑ **Fiery proServer DHCP** 设置与客户网络的 **DHCP** 设置匹配。

如果监视器出现 DHCP 错误消息,则 Fiery proServer 可能正在搜索不存在的 DHCP 服务器。Fiery proServer 上默认启用 DHCP, 但客户网络可能不使用 DHCP。在此情 况下,您需要为 Fiery proServer 配置静态 IP 地址。

如果问题仍存在,请跳至第 19 [页上的 "检查接口连接"。](#page-18-0)

#### 显示 "程序数据"目录中隐藏文件的功能已启用。

您必须能访问 "程序数据"目录中的某些文件才能排除某些故障。

#### 显示隐藏的文件

- **1.** 在 **Windows Explorer** 中,选择 "工具" **>** "文件夹选项",然后单击 "查看"选项卡。
- **2.** 在 "高级设置"下,选择"文件和文件夹"**>**"隐藏的文件和文件夹",然后单击 "显示隐 藏的文件、文件夹和驱动程序"。
- **3.** (可选)取消选择 "隐藏已知文件类型的扩展名"。
- **4.** 单击 "确定"以确认更改。

**Job Folder** 目录为共享目录。

Job Folder 目录必须共享才能可以访问 Hot Folders。

#### 启用对热文件夹目录的共享

- **1.** 在 **D:\** 盘中,右键单击 "作业"文件夹并打开 "**JobFolder**"属性窗口。
- **2.** 单击 "共享"选项卡 **>** "共享"按钮。
- **3.** 从下拉菜单中选择 "每个人"并单击 "添加"。
- **4.** 将权限级别设置为 "读**/**写",然后单击 "共享"。
- **5.** 单击 "完成"以确认更改,然后关闭 "作业文件夹"属性窗口。
	- "导出"目录是共享的。

"导出"目录必须是共享的,打印机才能从 Fiery XF proServer 访问请求 RTL 文件。

#### 启用对导出目录的共享

- **1.** 在 **E:\** 盘中,右键单击 "导出"文件夹并打开 "导出"属性窗口。
- **2.** 单击 "共享"选项卡 **>** "共享"按钮。
- **3.** 从下拉菜单中选择 "每个人"并单击 "添加"。
- **4.** 将权限级别设置为 "读**/**写",然后单击 "共享"。
- **5.** 单击 "完成"以确认更改,然后关闭 "导出"属性窗口。

# <span id="page-18-0"></span>检查接口连接

本节介绍如何快速检查确定问题不是 Fiery proServer 背面的连接松动造成的。

验证以下情况:

❑ 系统的所有组件和接口电缆都牢固插入 **Fiery proServer** 背面的正确端口。验证连接之后,重 启 **Fiery proServer**。

对于 Fiery proServer 背面的正确端口和连接的图示,请参阅《EFI Fiery proServer 简介》。

❑ 电源电缆已插入电源插座,并且 **Fiery proServer** 已启动。

有关详细信息,请参阅第 5 页上的 "启动 [Fiery proServer](#page-4-0)"。如果 Fiery proServer 没 有启动,尝试用新的或经过测试的电缆更换电源电缆。

❑ 网络端口旁的上部 **LED** 开启或闪烁,以指示网络活动。

如果上部的 LED 关闭,验证网络电缆已正确连接到 Fiery proServer 上正确的网络端 口和客户网络上的网络设备。如果问题仍存在,尝试用新的或经过测试的电缆更换 网络电缆。

# 排除系统软件损坏导致的故障

如果验证 Fiery proServer 配置和连接无法纠正故障,则故障可能是系统软件损坏导 致的。

要纠正该问题,按照第 [10](#page-9-0) 页所述将 Fiery proServer 系统恢复到某个早期状态。